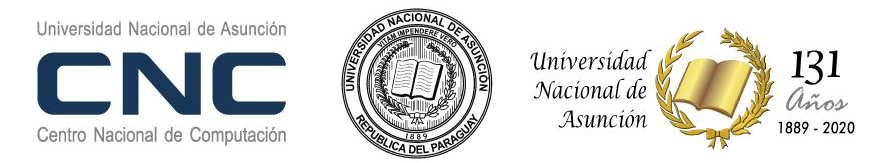

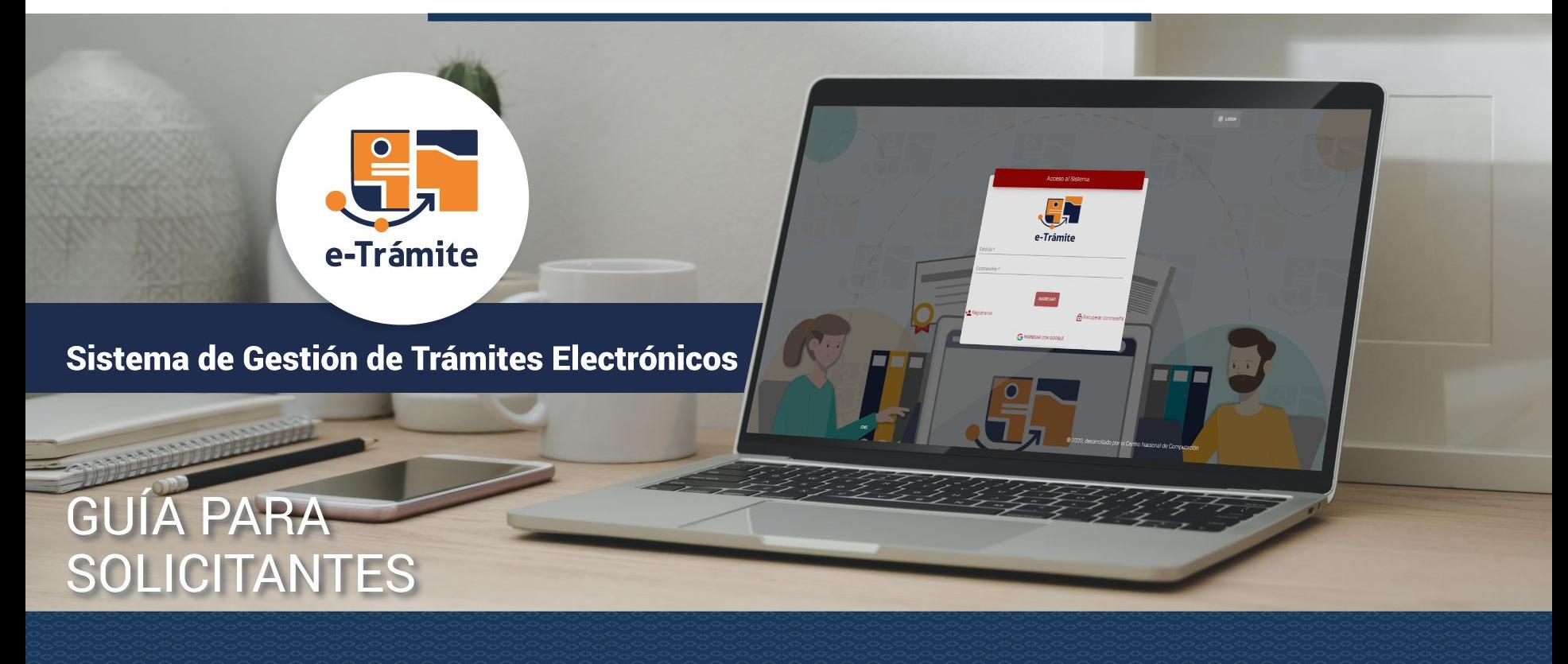

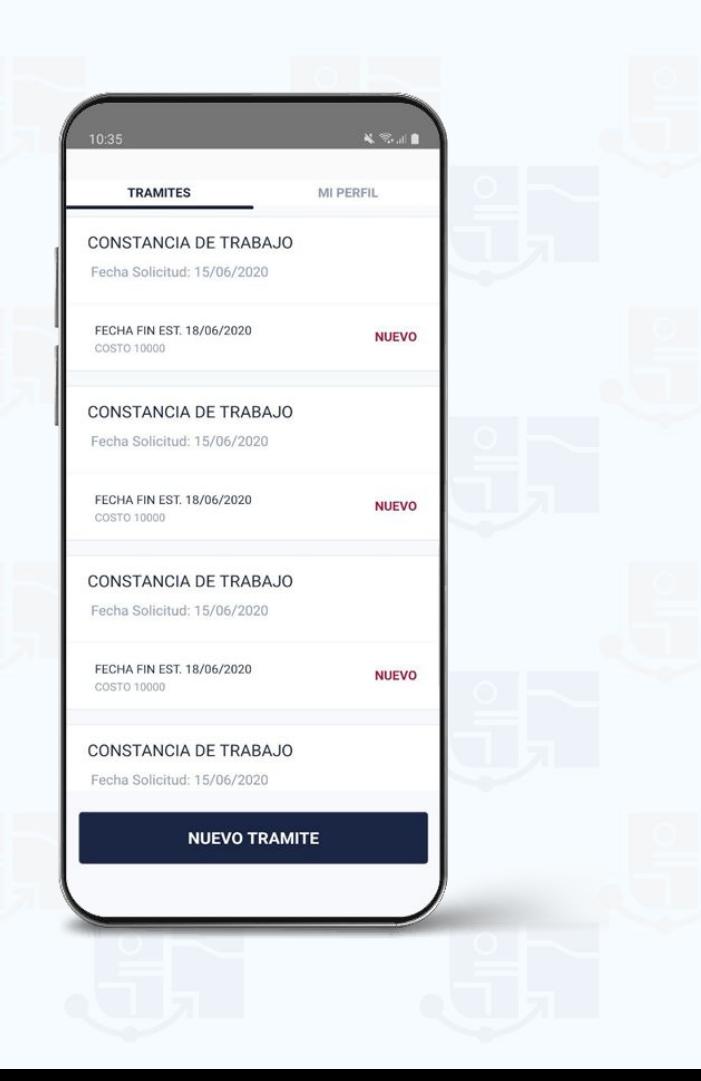

#### ¿Qué gestiones me permite e -Trámite?

El Sistema de Gestión Trámites Electrónicos permite:

**Gestionar** trámites académicos o administrativos.

**Otras solicitudes que podrían realizarse:** autenticaciones, constancias, expediciones académicas o administrativas.

**Seguimiento a través de Gdoc**

**Confirmar** el trámite o realizar otro.

#### <sup>3</sup> Paso 1: ¿Cómo registrarse?

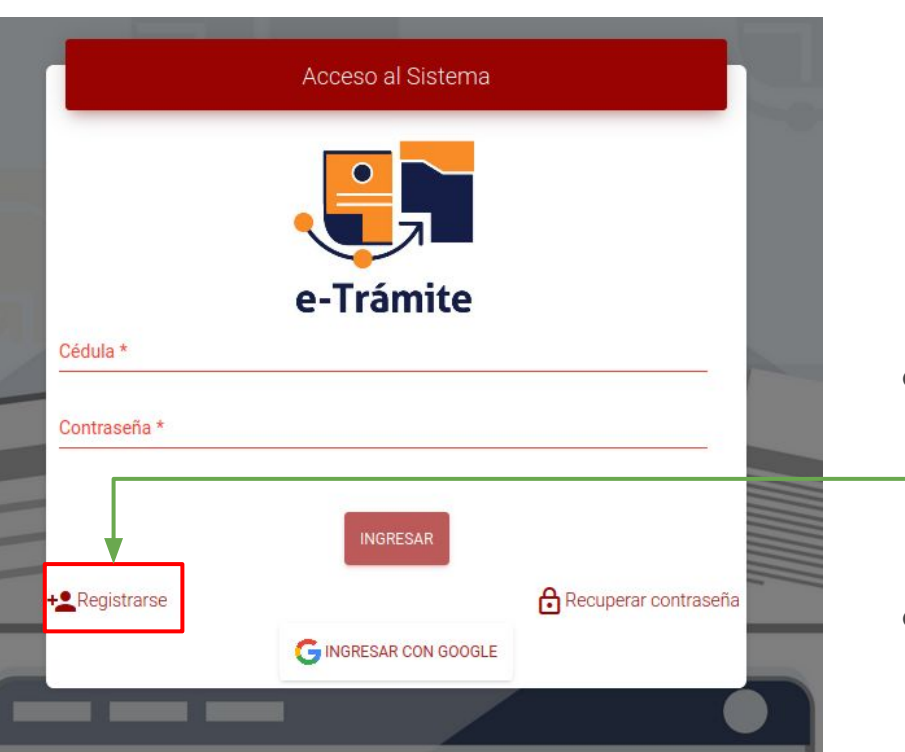

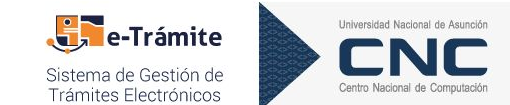

- Para el registro de usuarios es necesario hacer un **clic** sobre el botón **Registrarse.**
- Luego de esta acción el sistema desplegará el **formulario de registro.**

#### Paso 2: ¿Cómo registrarse?

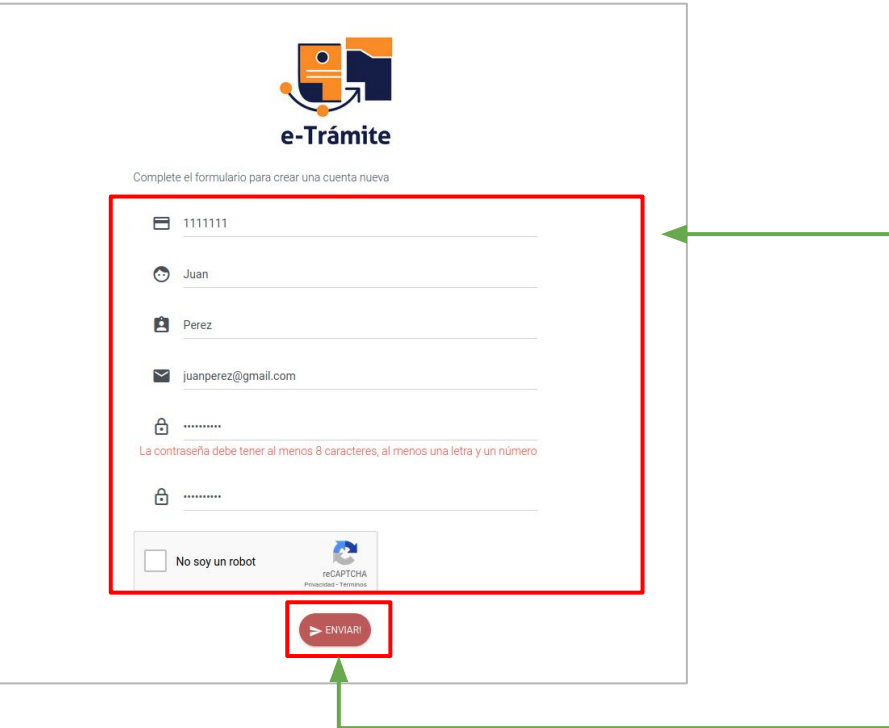

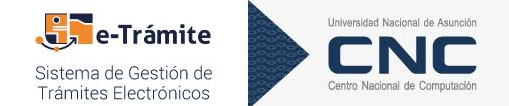

Los campos requeridos para **registrar un usuario** son los siguientes:

- *● N° de cédula: sin puntos.*
- *● Nombres.*
- *● Apellidos.*
- *● Email.*
- *● Contraseña y confirmación de contraseña.*
- *● Confirmar el reCAPTCHA.*

Luego de confirmar el formulario con el botón [**Enviar**], el sistema desplegará un mensaje indicando que se registró el usuario, además se enviará al correo proporcionado un mail de confirmación.

#### <sup>5</sup> ¿Cómo validar el usuario registrado?

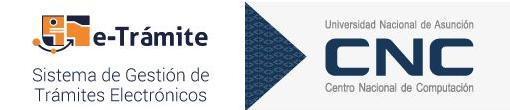

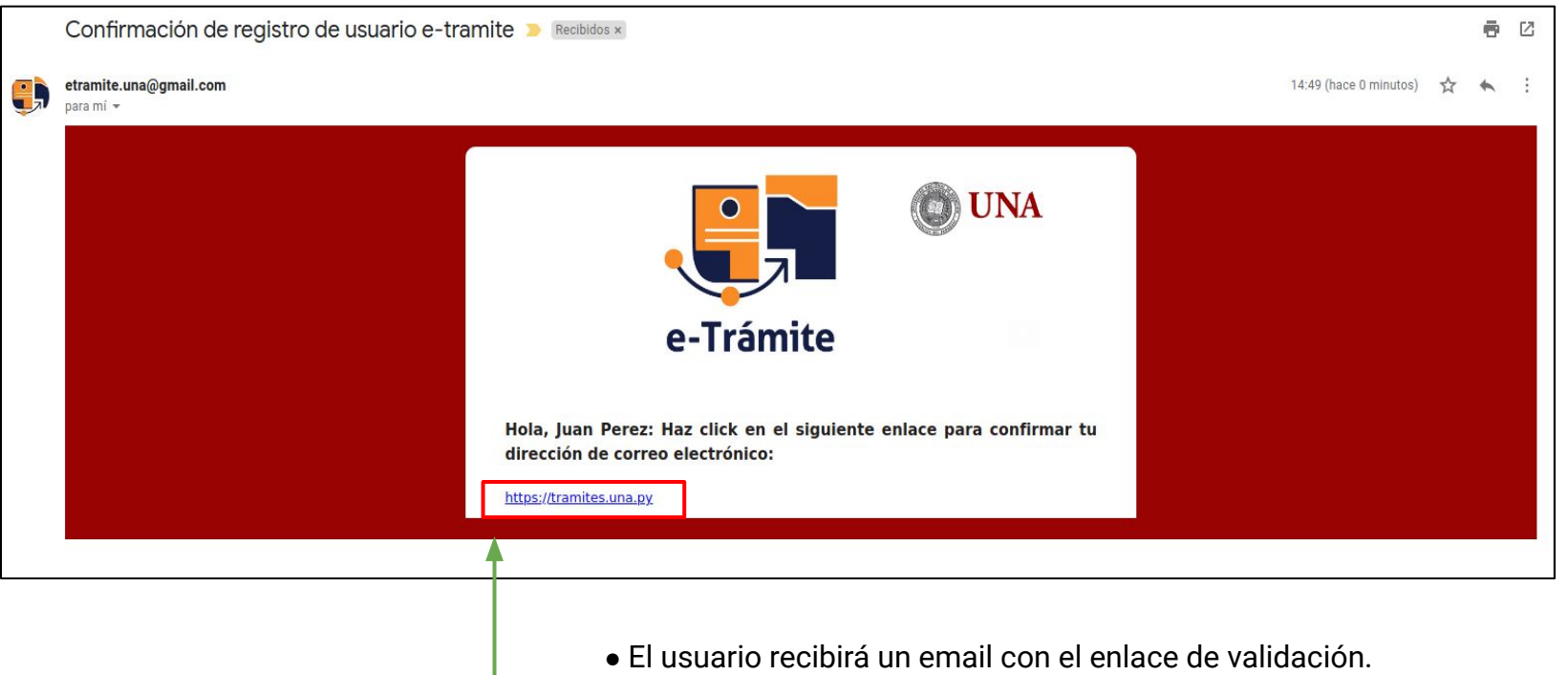

● El usuario deberá hacer clic sobre este enlace para activar la cuenta.  **Obs:** este proceso se realiza por única vez.

### <sup>6</sup> ¿Cómo ingresar al sistema?

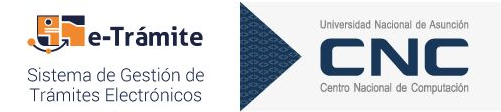

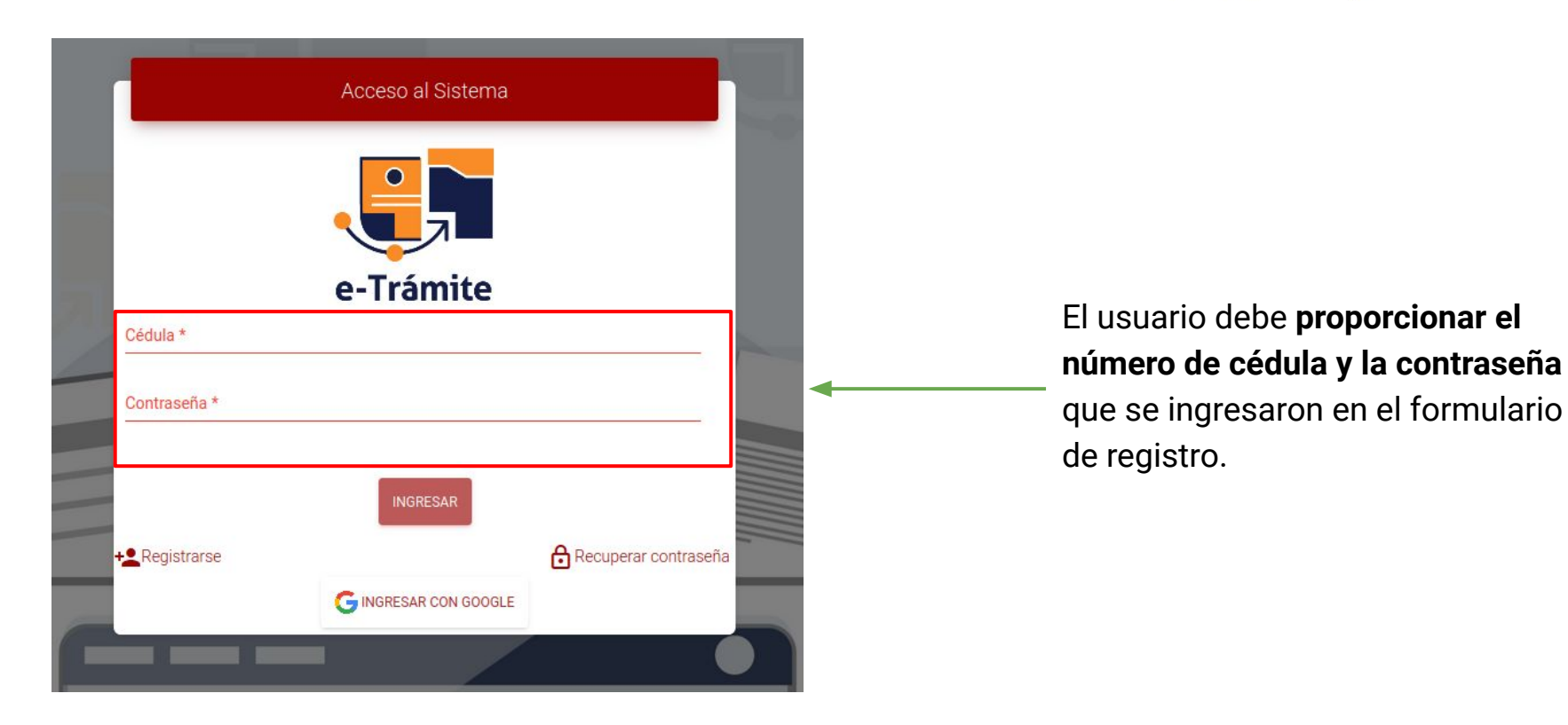

## **Componentes del Sistema** del trámite.

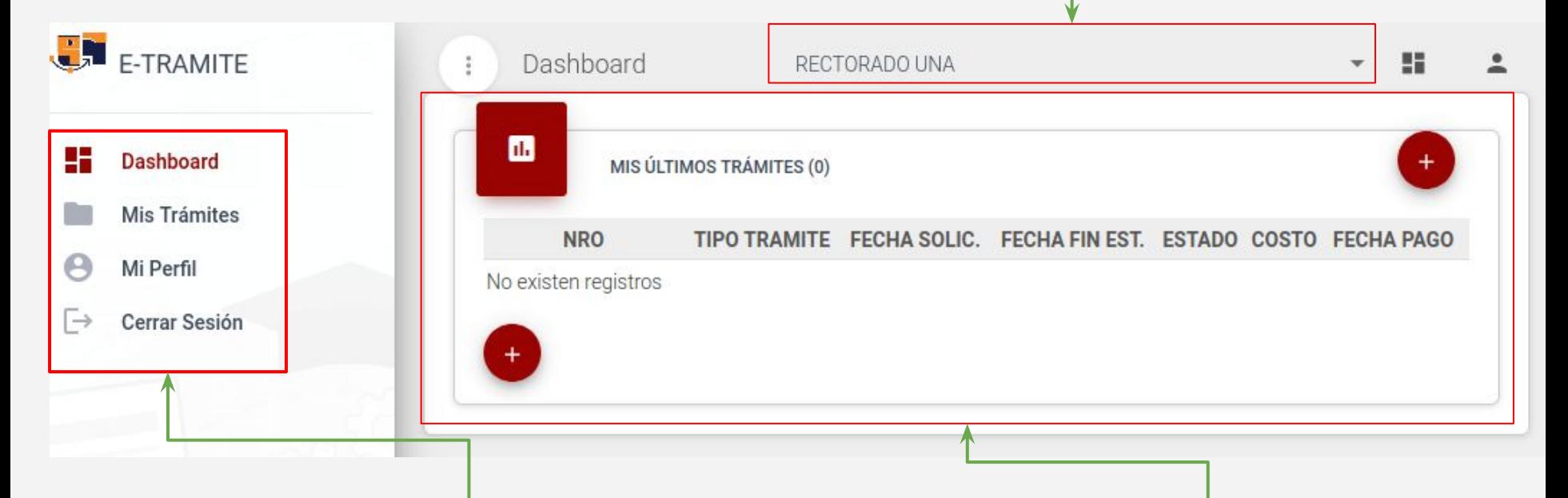

**Se visualizan las opciones disponibles** para el solicitante:

- 1. Panel del usuario (últimos trámites solicitados)
- 2. Listado de trámites.
- 3. Perfil de Usuario.

**2**

4. Cierre de sesión.

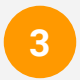

**Resúmen de últimos trámites solicitados por el usuario en la institución seleccionada.**

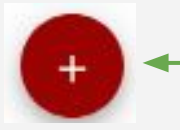

**Obs.:** para **solicitar un nuevo trámite** es necesario hacer clic en el botón.

### Parte 1: ¿Cómo solicitar un nuevo trámite?

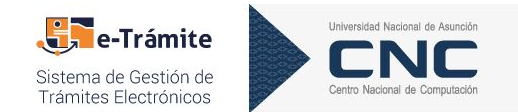

**1. Seleccionar el tipo de trámite** de interés**.**

Luego de la selección el sistema mostrará un **listado** con los documentos necesarios para dar inicio al trámite. Pero, algunos trámites no lo requieren.

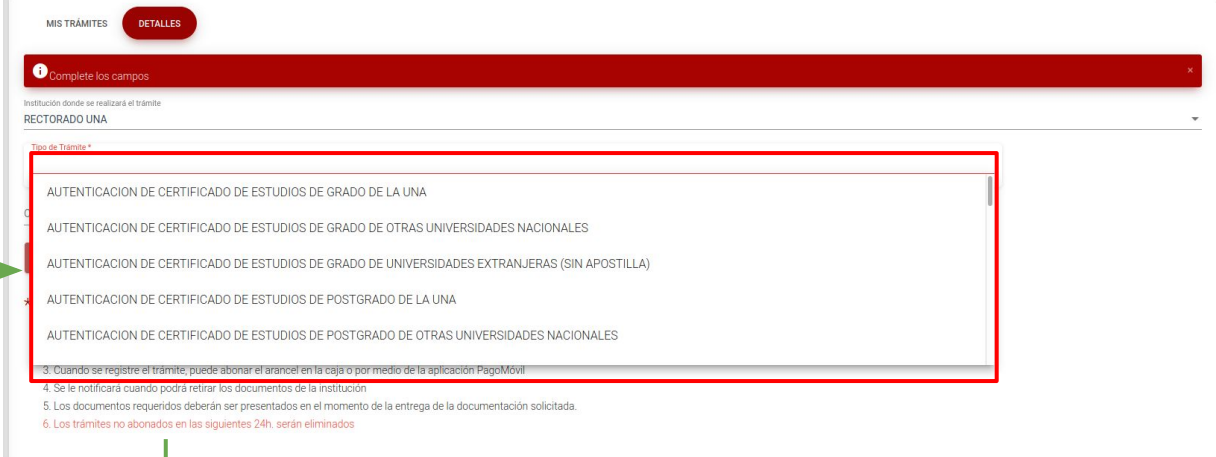

#### \* INSTRUCCIONES GENERALES

- 1. Seleccione tipo de trámite
- 2. Adjunte los documentos requeridos
- 3. Cuando se registre el trámite, puede abonar el arancel en la caja o por medio de la aplicación PagoMóvil
- 4. Se le notificará cuando podrá retirar los documentos de la institución
- 5. Los documentos requeridos deberán ser presentados en el momento de la entrega de la documentación solicitada.
- 6. Los trámites no abonados en las siguientes 24h. serán eliminados

Aquí se describen los **pasos generales**  para la solicitud de un trámite.

### Parte 2: ¿Cómo solicitar un nuevo trámite?

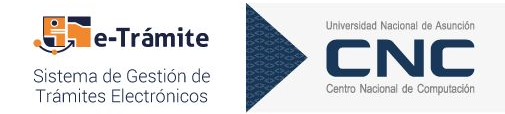

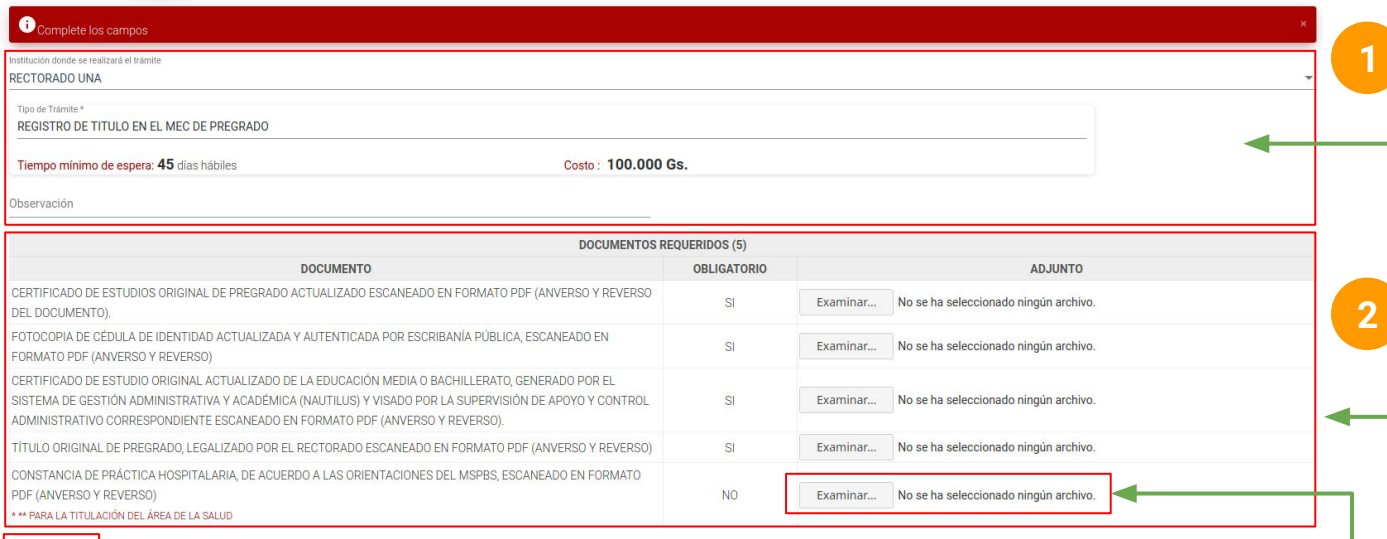

Una vez que se seleccione el trámite de interés el sistema indicará el tiempo mínimo de espera y el costo del trámite.

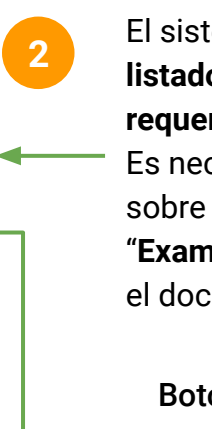

tema desplegará un **listado de documentos requeridos**.

cesario dar un clic cada botón **ninar**" para adjuntar cumento solicitado.

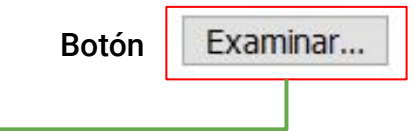

**Obs.**: existen trámites que **no requieren documentos**.

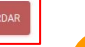

**Guardar** la solicitud.

Luego el **sistema notificará mediante correo electrónico** la creación del trámite generando la deuda correspondiente para el pago.

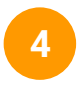

**3**

Una vez realizado el **pago mediante Caja o Pago Móvil**, el trámite será gestionado por la unidad competente.

#### <sup>10</sup> ¿Cómo hacer el seguimiento del trámite?

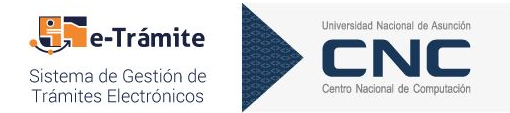

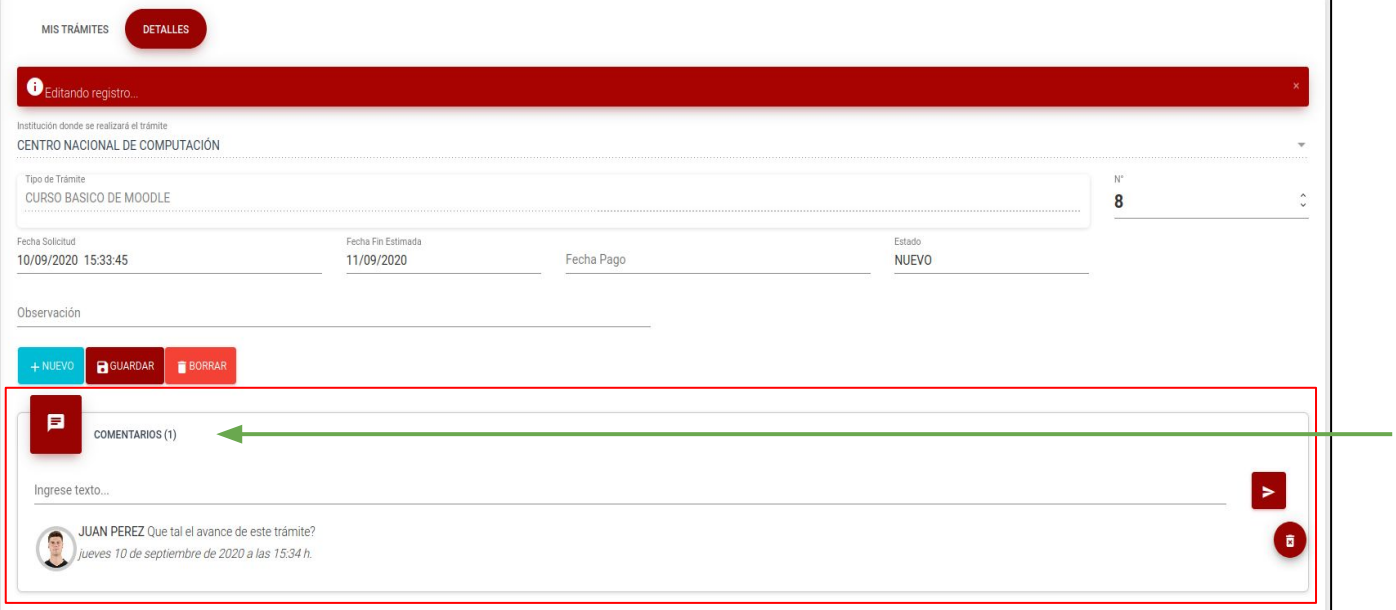

Sección "**Comentarios**", aquí es posible realizar el seguimiento enviando consultas sobre el estado del trámite solicitado.

#### Parte 1: ¿Cómo modificar un documento rechazado?

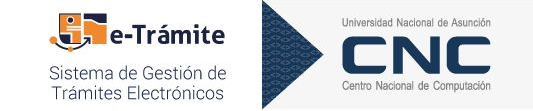

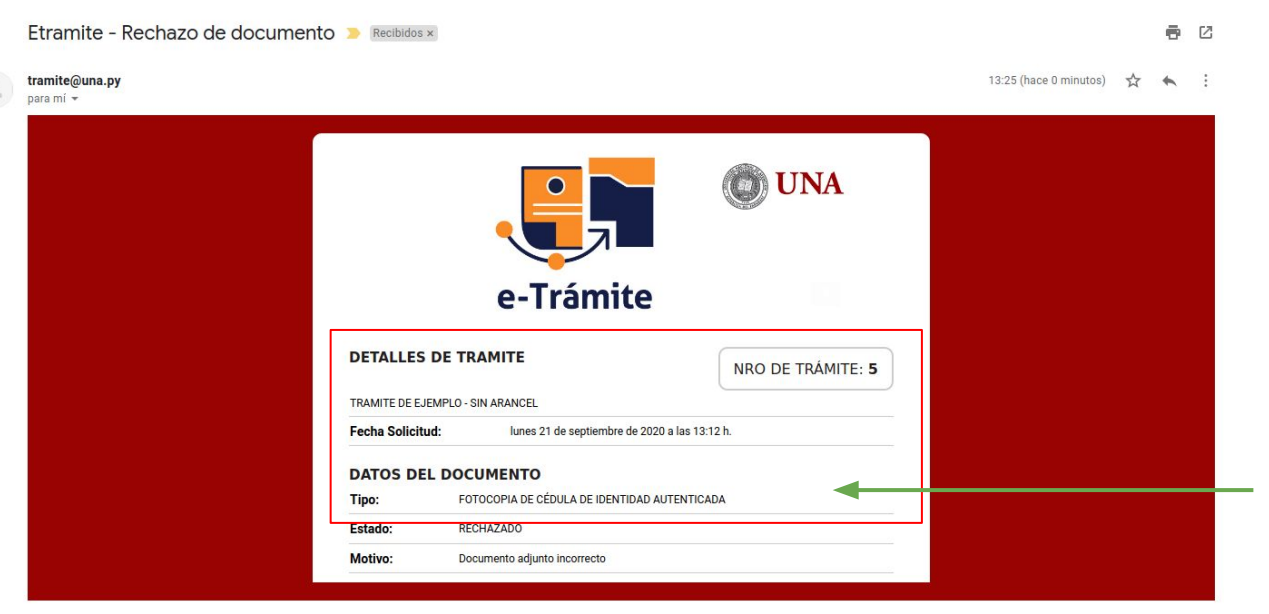

El sistema enviará un email indicando que un documento fue rechazado, indicando:

- **N° de trámite.**
- **Tipo de documento rechazado.**
- **Motivo del rechazo.**

#### $12$  Parte 1: ¿Cómo modificar un documento rechazado?

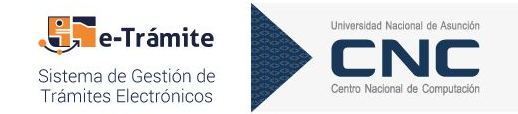

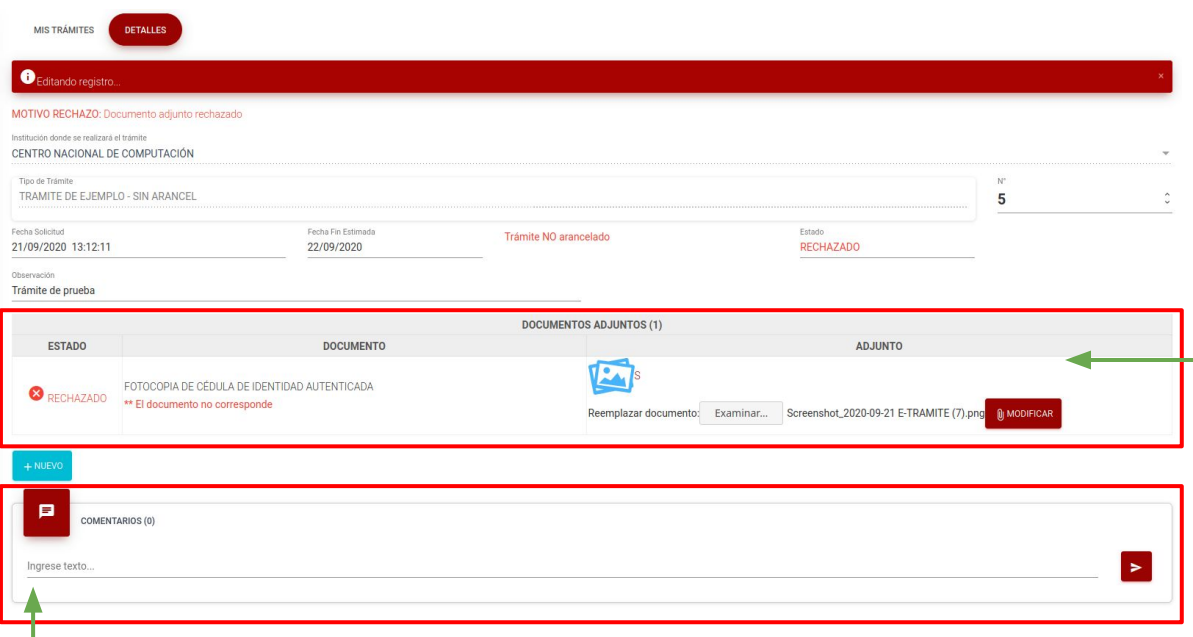

**1.** Seleccionar el trámite indicado en el email y el usuario tendrá la posibilidad de modificar el documento rechazado haciendo clic en el botón **Examinar**.

**2.** El usuario deberá **adjuntar el documento correcto** y deberá confirmar la acción con el botón **Modificar**.

Luego de confirmar el documento, el trámite pasa al estado "PARA VERIFICACIÓN".

**Obs.:** el usuario tendrá la posibilidad de realizar consultas al operador desde la sección "COMENTARIOS" en cualquier momento.

#### **13** Parte 1: ¿Cómo recuperar/establecer contraseña?

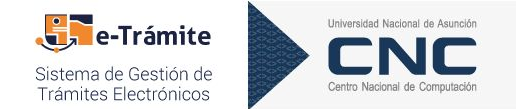

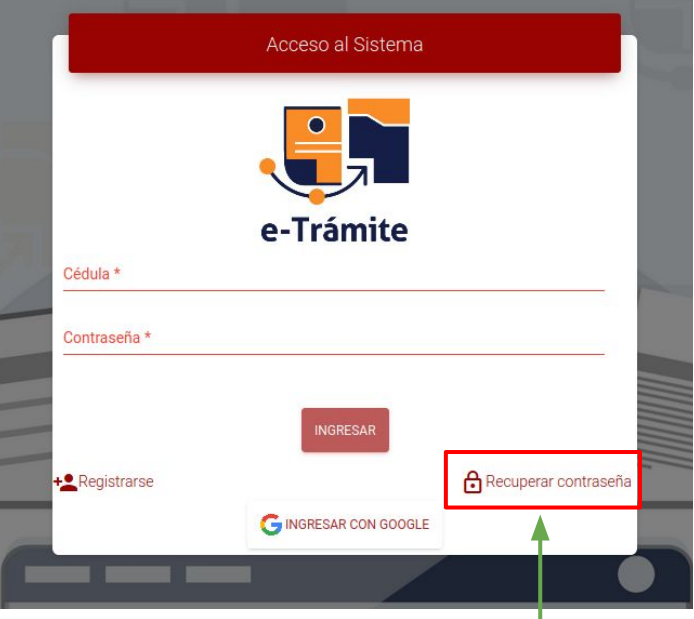

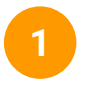

Para el restablecimiento de contraseña el usuario debe hacer **clic** sobre el botón **Recuperar contraseña.**

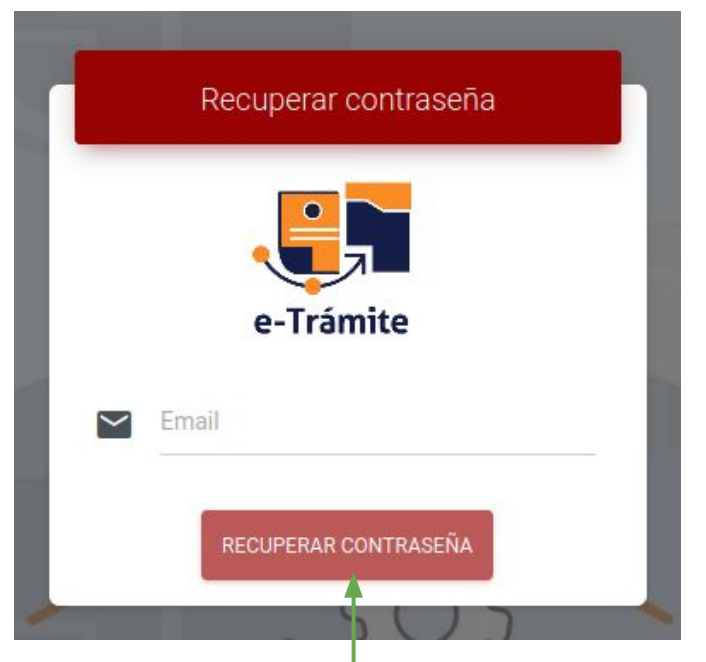

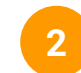

El usuario deberá proporcionar el correo electrónico y hacer clic sobre el botón "RECUPERAR CONTRASEÑA".

#### **14** Parte 2: ¿Cómo recuperar/restablecer contraseña?

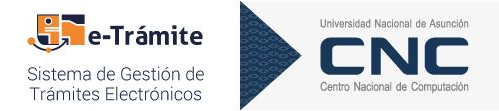

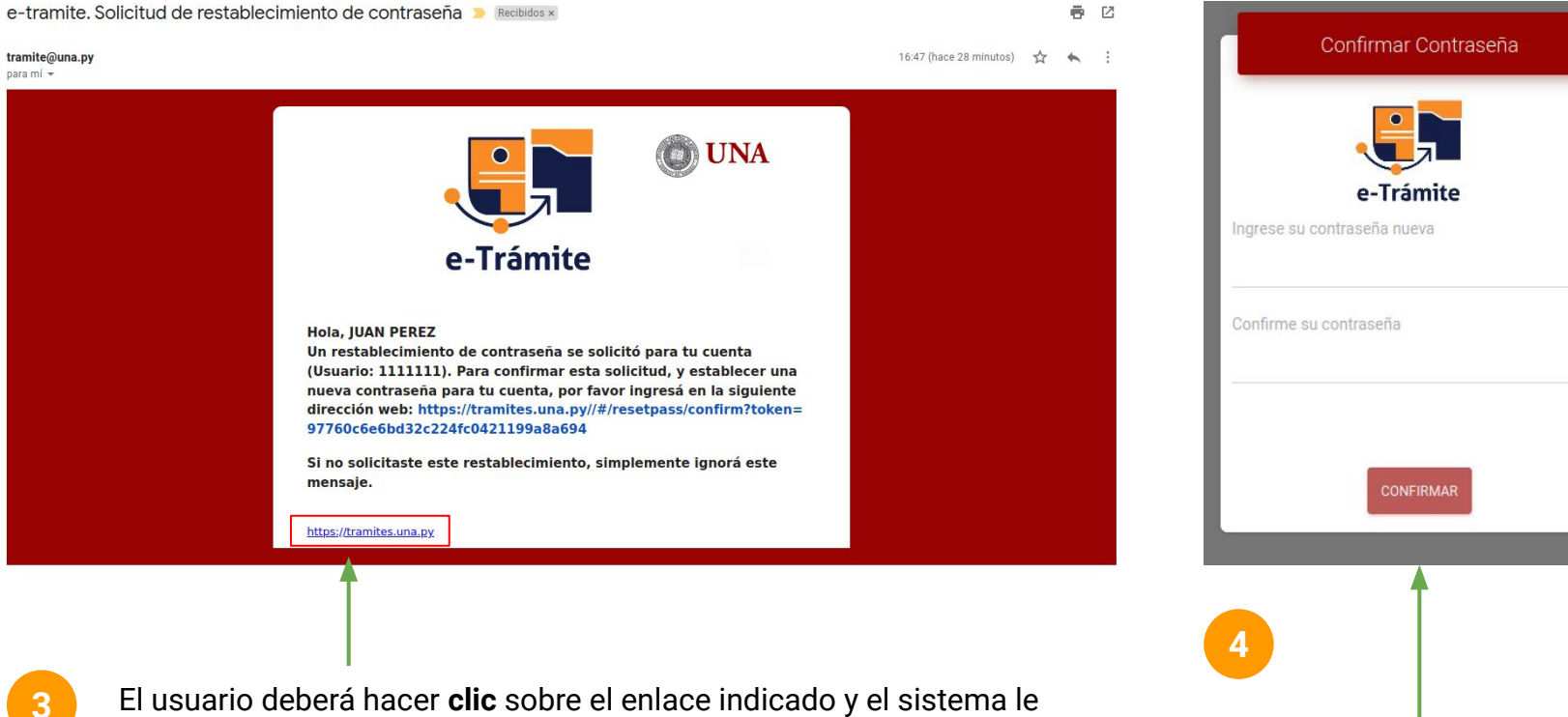

permitirá modificar la contraseña (ver imagen derecha).

#### 15 ¿Cómo actualizar los datos del perfil?

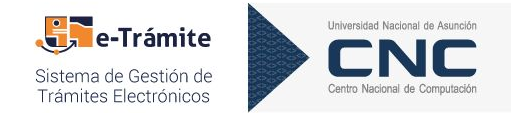

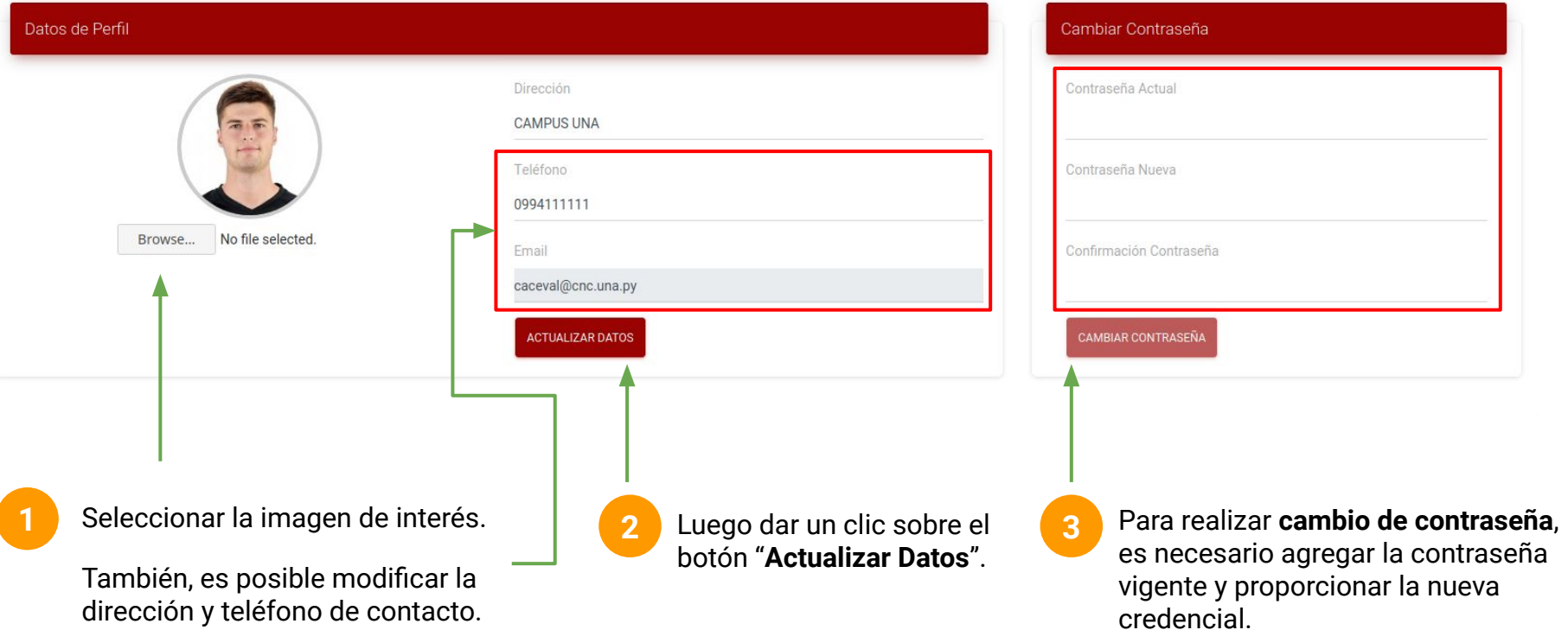

# ¡Muchas<br>gracias!

#### www.cnc.una.py